## 新手のアダルトサイトに仕掛けられたワンクリック詐欺

【感染経路】

※アダルトサイトの URL が埋め込まれたメールをクリックしたりすることでアダルトサイトに 誘導されます。ここで動画を見たいが為に『はい』及び『動画再生』ボタンをクリックしてし まうケースです。

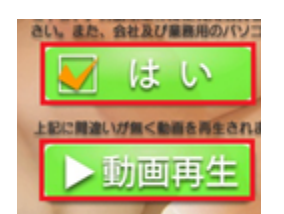

※『はい』及び『動画再生』ボタンをクリックするとお決まりの hta ファイルが降ってきます。

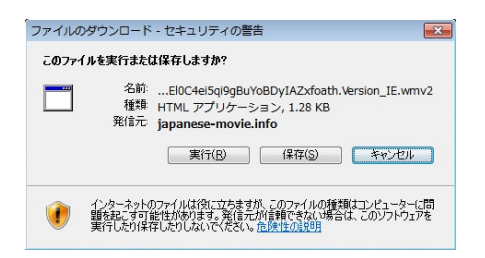

※『実行』をクリックすると下図の様なウインドウが起動します。(X ボタンをクリックして もも再び直ぐ再起動します。

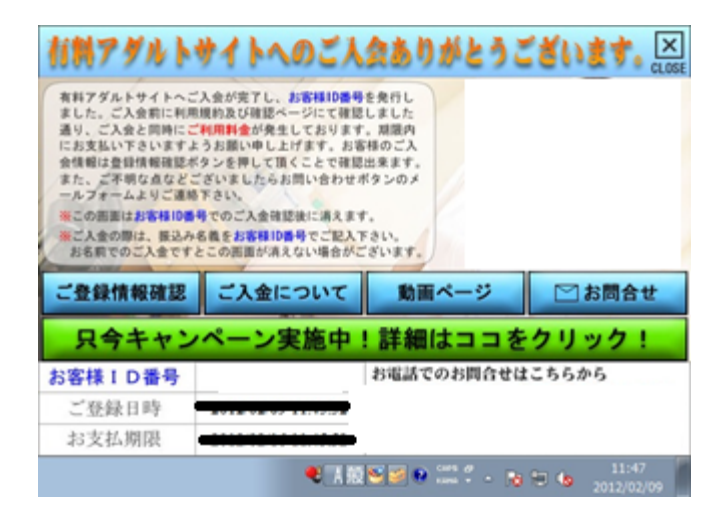

【削除方法】

① まず、エクスプローラーで隠しファイル及びフォルダを表示する設定を実行します。

② エクスプローラーで『コンピューター』⇒『ローカルディスク(C:)』⇒『ユーザー』 ⇒《現在ログインしているユーザー名》の順にクリックします。

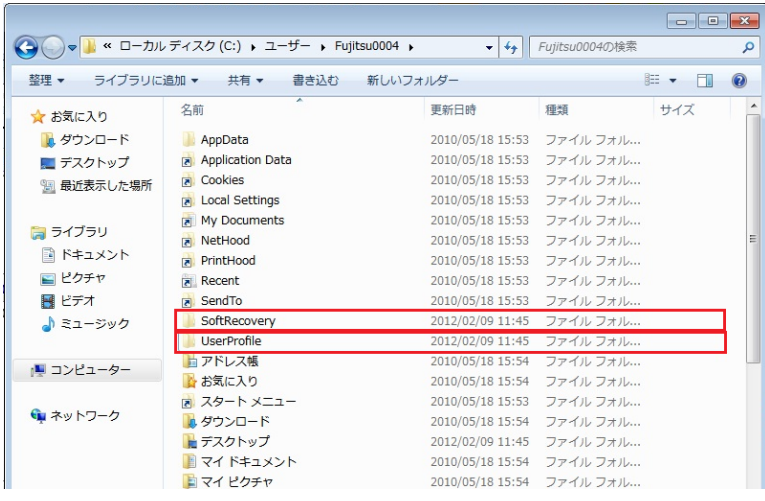

③ 『SofyRecovery』及び『UserProfile』の両方のフォルダを削除します。 ※『SoftRecovery』のフォルダには『RegWrite』というショートカットが含まれており、 このショートカットを Windows の『タスクスケジューラー』に登録し、Windows の起 動時に請求サイトを表示する仕組みになっています。

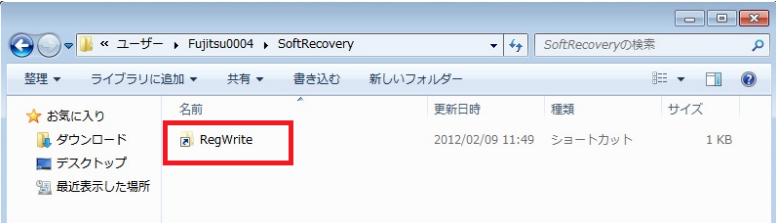

※『UserProfile』というフォルダには『htmlapp』というアプリケーションや

『SystemBoot』というショートカットが含まれており、このショートカットを Windows の『スタートアップ』に登録することで Windows の起動毎に請求サイトを表示する仕 組みになっています。

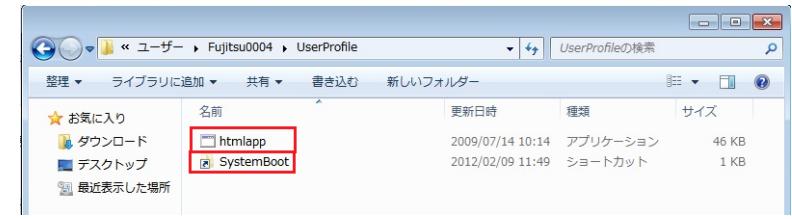

④ 『コントーロールパネル』⇒『管理ツール』⇒『タスクスケジューラー』の順にクリッ クして、『タスクスケジューラー』を開きます。

⑤ 『RegWrite』を削除します。

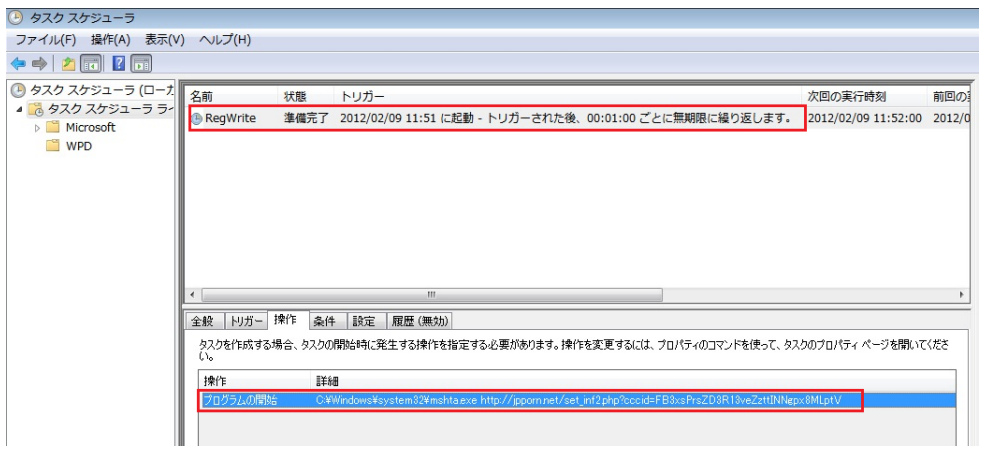

⑥ 『プログラムとファイルの検索』に『mscomfig』と入力して『システム構成』を開きま す。

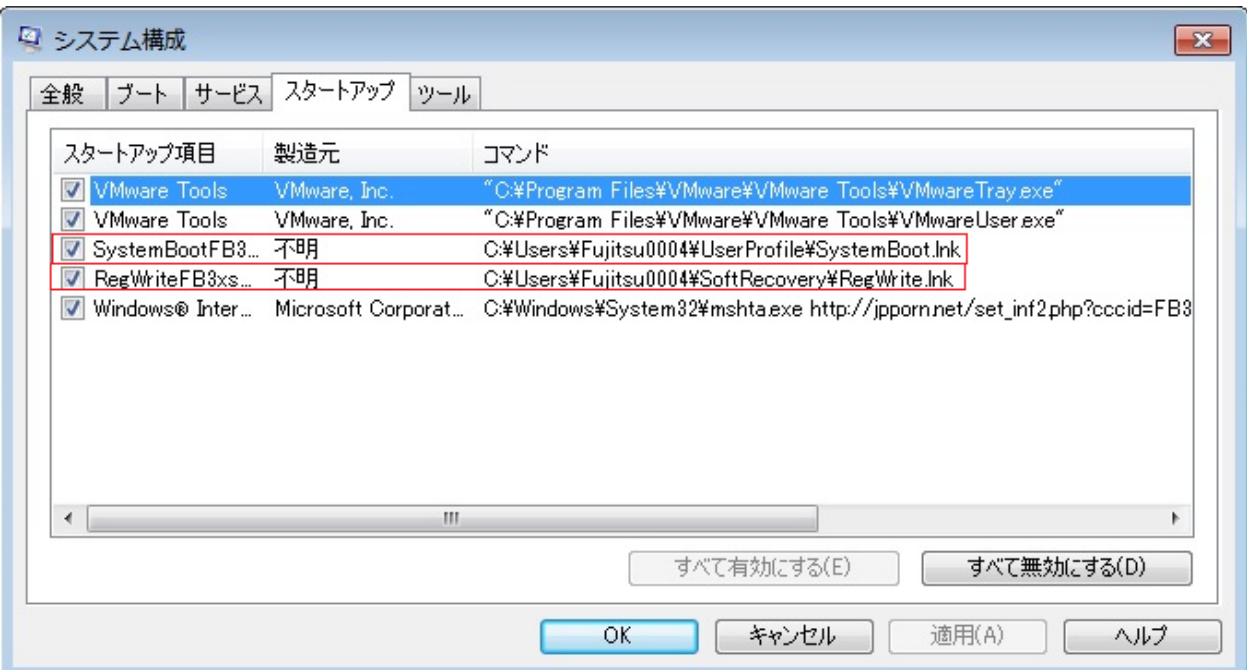

④『SystemBoot….』と『RegWrite….』の左隣のチェックボックスのチェックをオフにし、 『適用』⇒『OK』の順にクリックします。

⑤Windows を再起動して再び請求画面が出なければ削除は完了です。